$\odot$ 

## **Zoom Meetings Tutorial**

#### **SPRING 2020**

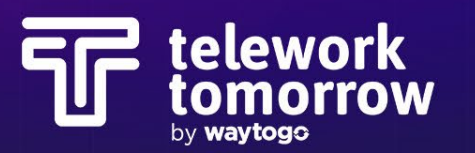

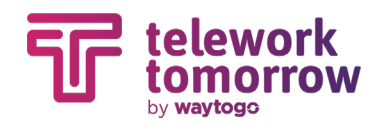

#### **Key Features**

- 1. Mute / Unmute Audio
- 2. Microphone / Speaker **Settings**
- 3. Start / Stop Video
- 4. Video Settings / Virtual **Backgrounds**
- 5. Invite More Participants During a Meeting
- 6. View the List of **Participants**
- 7. Screen Share
- 8. Screen Share Settings
- 9. Chat Feature (Private or to All Participants)
- 10. Record Meeting
- 11. Leave / End Meeting
- 12. Zoom Profile Picture
- 13. Full Screen Feature

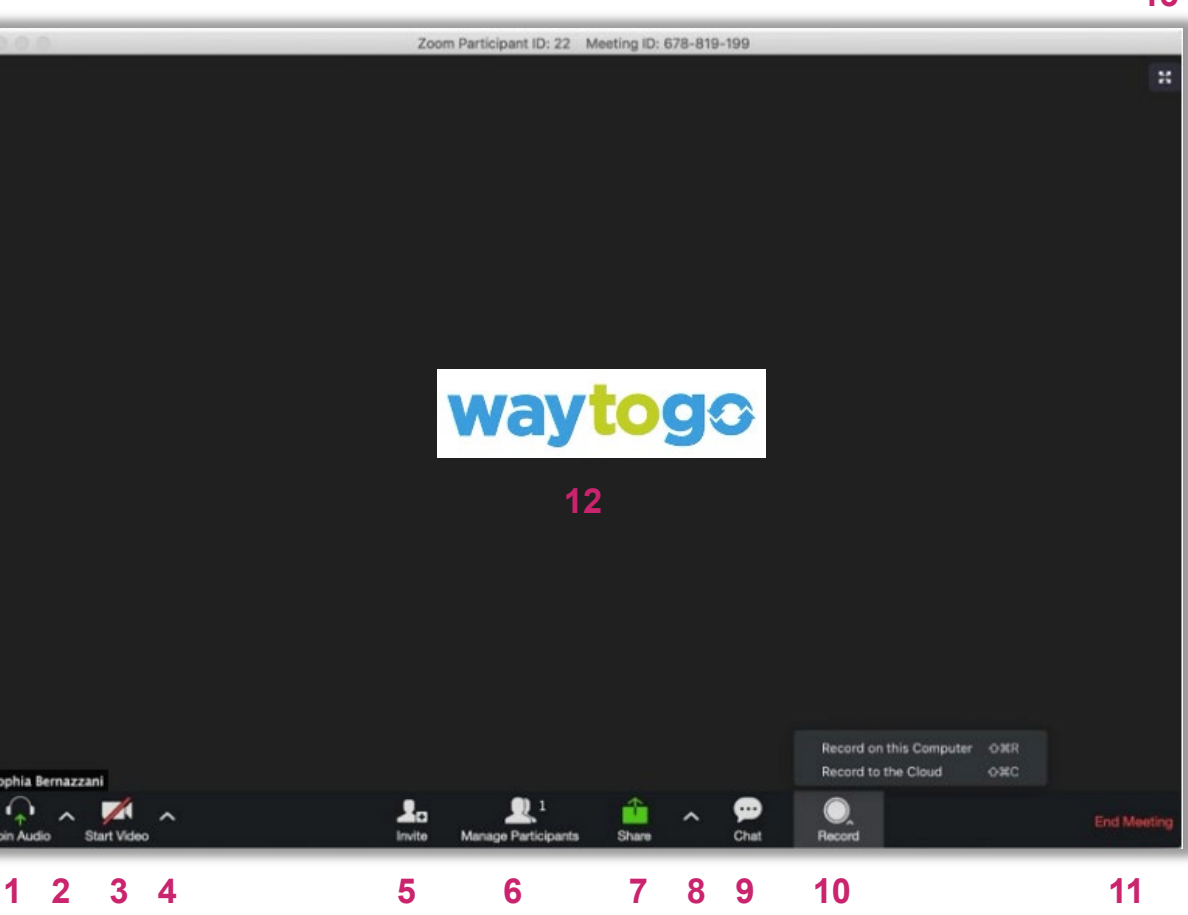

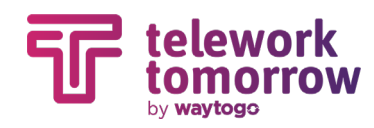

## **How to Set Up a Meeting**

- 1. Log into your Zoom account or app (an account is needed to host a meeting)
- 2. Click "Schedule a Meeting"
- 3. Customize Calendar Settings / Defaults
	- 1. Name the meeting
	- 2. Enter in "When & Duration" details
	- 3. Tip: Select "Both" under "Audio" section so user can either dial in from phone or use their computer audio
	- 4. Tip: Enable "Join Before Host" so users are able to join the Zoom line before the host is on
- 4. Hit "Save"
- 5. Copy the invitation and paste into the calendar invite
	- 1. Tip: Remove extra information (unless needed)
- 6. Add attendees to calendar invite and send invite

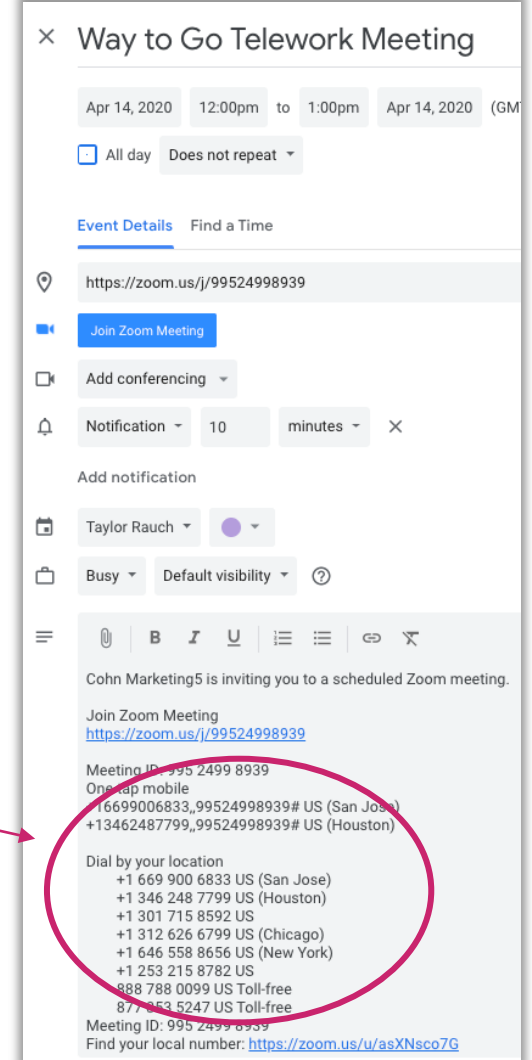

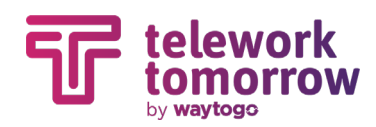

## **5 Minutes Before** *Hosting* **a Meeting**

- Silence your phone
- Have charging cord near by
- Have presentation files open on screen
- **Open the Side-by-side slider** feature to see participants as well as presentation
	- Click "View Options" in Main Menu while screensharing
	- Click Side-by-Side Mode to activate
- Click "Share Screen" and select which window you'd like to share
- If you wish to stop sharing your screen at any point in time, hover over the menu bar and hit "Stop Share"

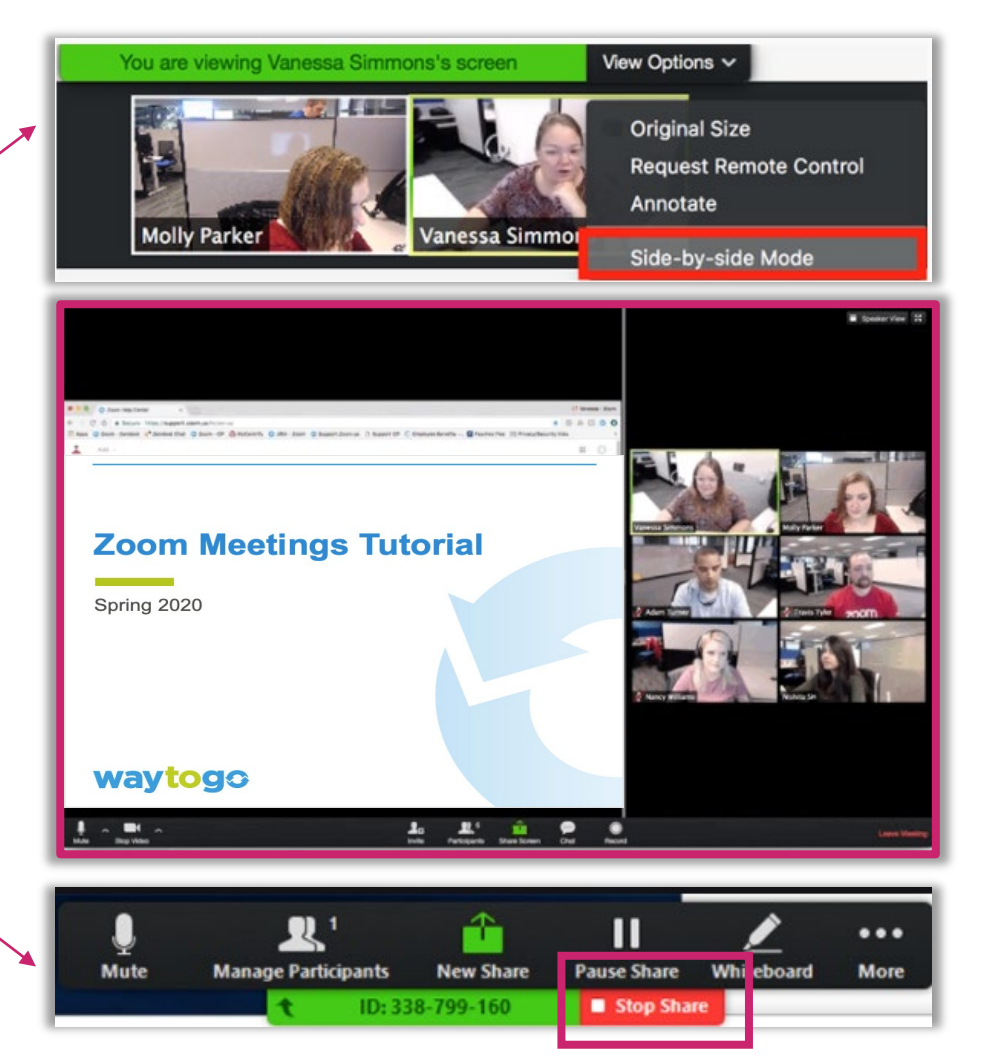

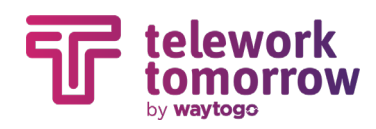

### **Virtual Meeting Tips**

- Test your technology and audio setup prior to meeting
- Remind attendees to download Zoom software before meeting starts if they are new to the platform
- Full screen helps viewers see content better
- Mute microphone when not speaking
- Option to utilize the "Reactions" feature
- If using computer audio, refrain from typing on laptop while meeting is in session
- Gauge dress code prior to meeting (if video is going to be used)
- Customize your Virtual Zoom Background (pending participant base)

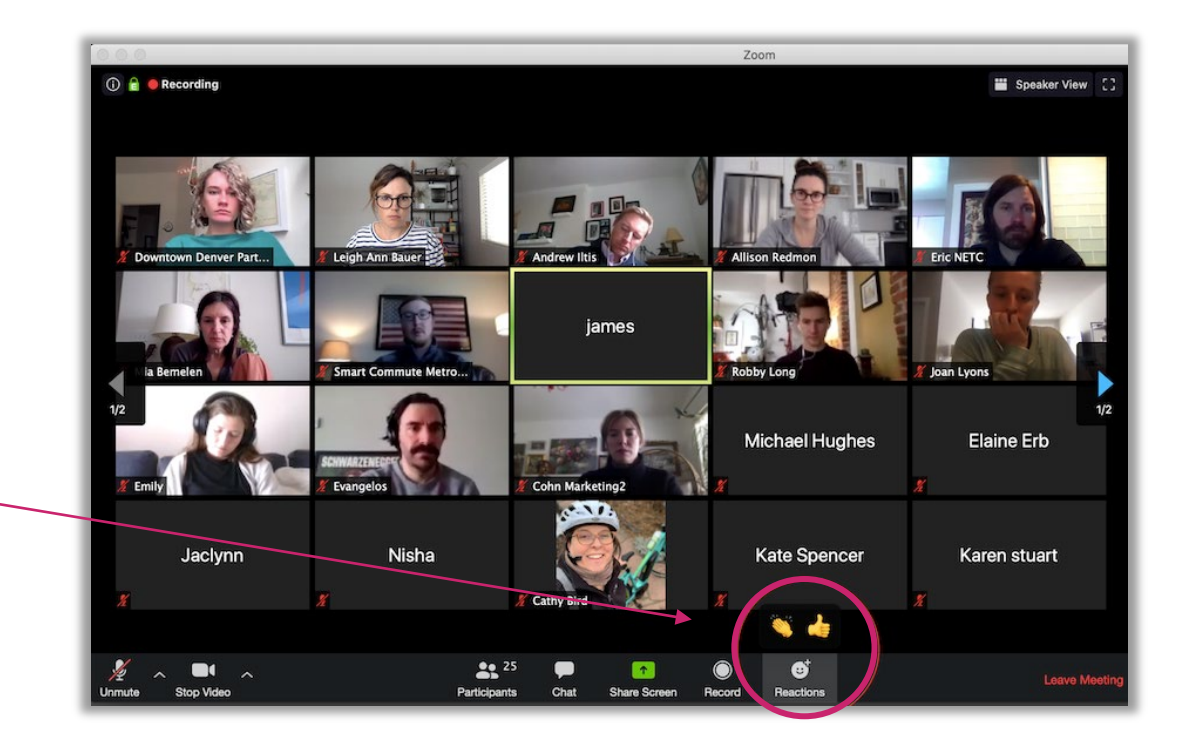

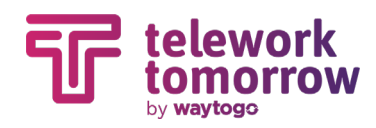

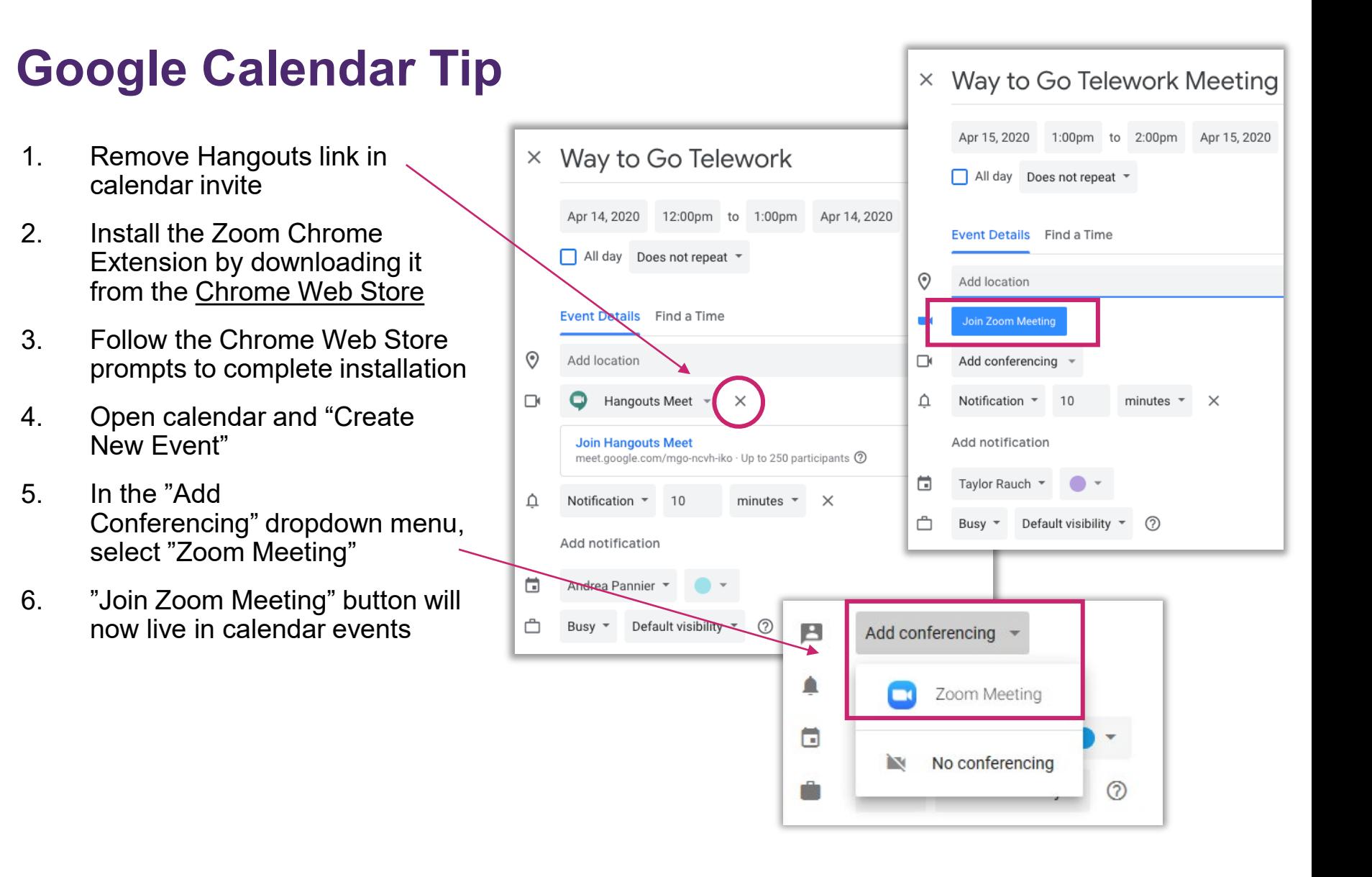

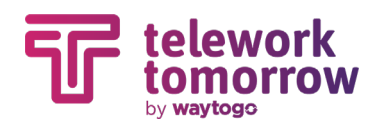

#### **Mac Shortcuts**

- **Space Bar: Push to talk when muted**
- **Command(**⌘**)+Shift+A**: Mute/unmute audio
- **Command(**⌘**)+Control+M**: Mute audio for everyone except the host (only available to the host)
- **Command(**⌘**)+Control+U**: Unmute audio for everyone except host (only available to the host)
- **Command(**⌘**)+Shift+V**: Start/stop video
- **Command(**⌘**)+Shift+S**: Start/stop screen share
- **Command(**⌘**)+Shift+T:** Pause or resume screen share
- **Command(**⌘**)+Shift+R**: Start local recording
- **Command(**⌘**)+Shift+C**: Start cloud recording
- **Command(**⌘**)+Shift+P:** Pause or resume recording
- **Command(**⌘**)+Shift+W**: Switch to active speaker view or gallery view, depending on current view
- **Command(**⌘**)+Shift+F**: Enter or exit full screen
- **Command(**⌘**)+W**: Prompt to End or Leave Meeting
- **Command(**⌘**)+T**: Screenshot
- **Command(**⌘**)+W:** Close the current window

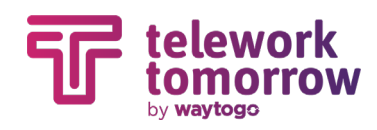

#### **Outlook Calendar Tip**

- 1. [Download the Zoom for](https://appsource.microsoft.com/en-us/product/office/WA104381712?tab=Overview)  Outlook plugin from the Microsoft App Store
- 2. Follow the Microsoft App Store prompts to complete installation
- 3. Open calendar and hit "New"
- 4. Enter meeting details
- 5. Click the three dots in the top toolbar
- 6. Zoom sidebar will open, prompting for your Zoom credentials
- 7. Click "Zoom"
- 8. Click "Add a Zoom Meeting"

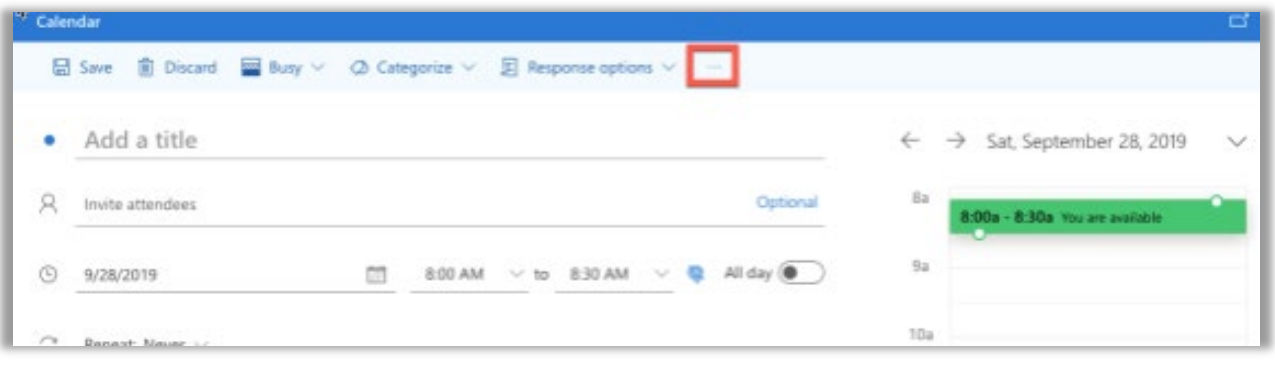

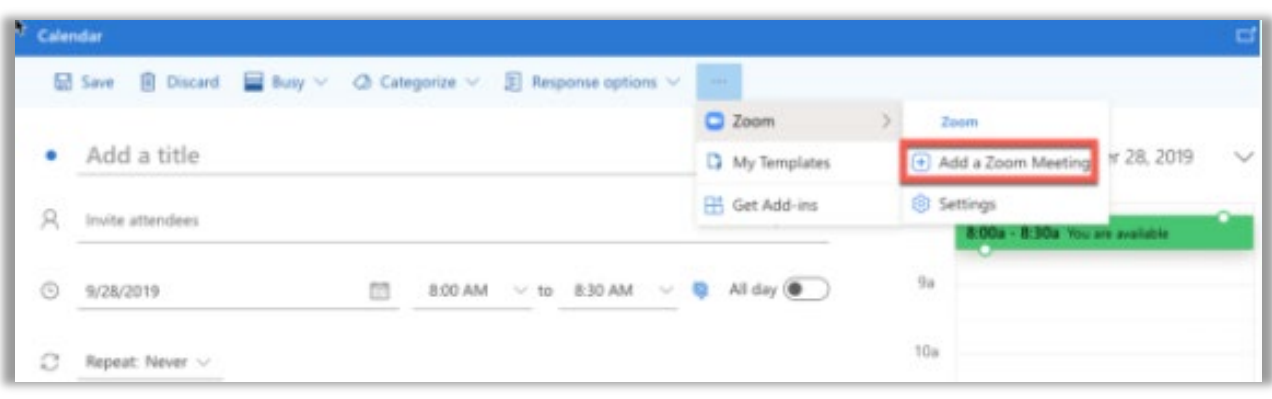

9. Sign into your account

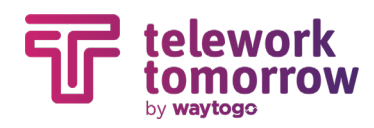

#### **PC Shortcuts**

- **Space Bar: Push to talk when muted**
- **Alt+F2**: Switch to gallery video view in video meeting
- **Alt+V**: Start/Stop Video
- **Alt+A**: Mute/unmute audio
- **Alt+M**: Mute/unmute audio for everyone except host **Note:** For the meeting host only
- **Alt+S**: Launch share screen window and stop screen share **Note:** Will only work when meeting control toolbar has focus
- **Alt+Shift+S**: Start/stop new screen share **Note:** Will only work when meeting control toolbar has focus
- **Alt+T**: Pause or resume screen share **Note:** Will only work when meeting control toolbar has focus
- **Alt+R:** Start/stop local recording
- **Alt+C**: Start/stop cloud recording
- Alt+P: Pause or resume recording
- **Alt+F**: Enter or exit full screen
- **Alt+Shift+T**: Screenshot
- **Ctrl+W**: Close current chat session

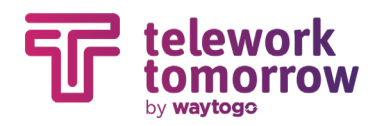

### **Other Questions?**

• Please visit Zoom Tutorials online:

<https://support.zoom.us/hc/en-us/articles/206618765-Zoom-Video-Tutorials>

# **THANK YOU!**

**waytogo@drcog.org**

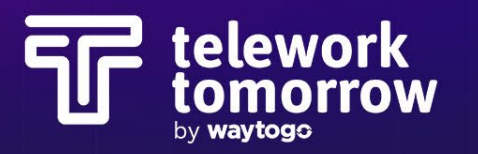